# **Tata Elxsi Accelerator UI Customization**

- [Introduction](#page-0-0)
- **[Overview](#page-0-1)**
- [Login](#page-0-2)
- <sup>o</sup> [Steps to Login](#page-0-3)
- [Client setup](#page-1-0)
- <sup>o</sup> [Box Configuration](#page-1-1)
- [Customize the Application](#page-1-2)
	- $^{\circ}$  [1. Home](#page-2-0)
		- [3. Steps to Disable a Premium App for a customer](#page-2-1)
		- [4. Steps to update an entry in table](#page-2-2)
		- $\blacksquare$ [5. Steps to enable a customer to access Metro App content](#page-3-0)
		- [6. Steps to Disable a Metro App for a customer](#page-3-1)
		- [7. Steps to add a Recommended for you content for a customer](#page-3-2)
		- [8. Steps to Remove a Recommended for you content for a customer](#page-4-0)
		- [9. Steps to add an icon in InfoBar for a customer](#page-4-1)
		- <sup>1</sup> [10. Steps to delete an icon from the Infobar for a customer](#page-4-2)
		- <sup>11</sup>. Steps to customize home screen background image/color, font face and font color for a customer
		- <sup>12</sup>. Steps to customize settings screen background image/color, font face and font color for a customer
- [TroubleShooting](#page-5-2)

# <span id="page-0-0"></span>**Introduction**

Tata Elxsi Accelerator UI Application can be customized based on the operator requirement using our CustomUI application [\(Customer Login Page](http://121.244.192.84:9999/CustomUI/) ) .Only the applications and contents configured against a particular operator id will be available to that operator.

# <span id="page-0-1"></span>**Overview**

This document provides the following details:

- Login to CustomUI Application
- Customize the application
- Box configuration

# <span id="page-0-2"></span>**Login**

The steps to login as a new operator to the CustomUI Application is listed here:

# <span id="page-0-3"></span>Steps to Login

#### **Follow the steps listed here to login as an existing Operator**

- 1. Click on [Customer Login Page](http://121.244.192.84:9999/CustomUI/) or Enter the URL [\(http://121.244.192.84:9999/CustomUI](http://121.244.192.84:9999/CustomUI)) in the address bar of browser (Chrome), and press Enter.
- 2. Below login page will be loaded.

# **Admin Login**

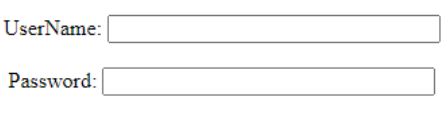

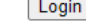

New Operator? sign up

4. Click on **Login.**

#### **Follow the steps below to login as a new operator**

- 1. Click on the sign-up link to create a new operator.
- 2. Once clicked below page will be loaded.

# **Operator SignUp Form**

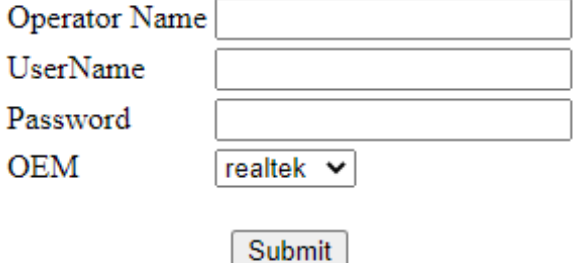

- 3. Enter the operator name, Username, Password and select the OEM.
- 4. Note down the Username since the same value should be given in the **OPERATOR\_ID** in box configuration discussed later.
- 5. Once all values are entered click on the submit button.
- 6. Dashboard screen will be displayed on successful login.

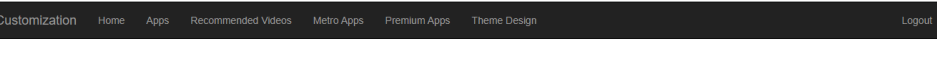

Welcome to Operator Panel admin 1

# <span id="page-1-0"></span>**Client setup**

UI (

The steps to connect to the server is given below:

# <span id="page-1-1"></span>Box Configuration

- 1. Open /opt/www/build/static/server/Serverconfig.json in box.
- 2. Serverconfig.json contains 3 fields:

"**SERVER\_URL** ": URL of the CustomUI ( [http://121.244.192.84:9999/CustomUI/](http://12.244.192.84:9999/CustomUI/%22))

"**OPERATOR\_ID** ": Username given while creating a new operator (for default user : operator\_id : teuser)

<span id="page-1-2"></span>3. Save and reboot the box."ASSET\_URL ": URL of the server from which assets are to be loaded [\(http://121.224.192.84:9999/\)](http://121.224.192.84:9999/%22)

# **Customize the Application**

Note: The configuration is to be done against each operator and each operator is identified by a unique operator\_id . This operator\_id should be same as o perator\_id in /opt/www/build/static/server/Serverconfig.json in box.

## <span id="page-2-0"></span>1. Home

- The order of the sections in the home screen can be customized by the operator.
- Click the **Home** button on the top bar of dashboard, below page will be displayed
- 1. Click on the **customer\_menu\_app\_list** table through phpMyAdmin page.
- 2.

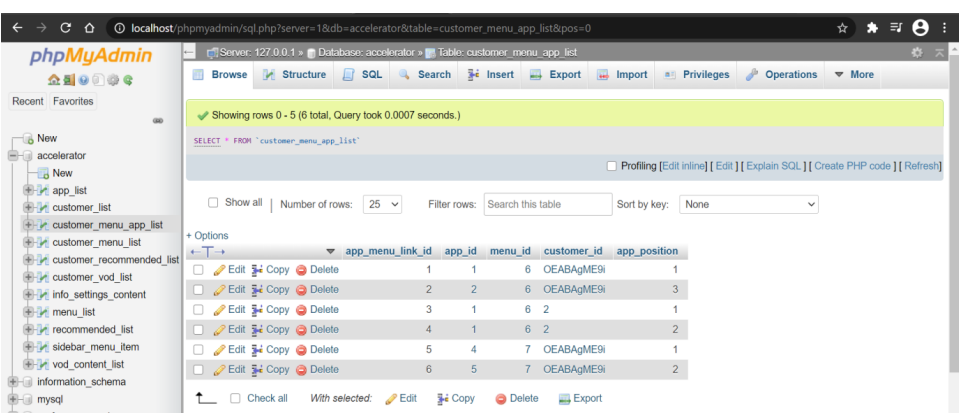

- 3. Click on the **Insert** button to add Customer data.
- 4. Premium apps feature in main menu of Accelerator UI app can be enabled by setting 6 in the **menu\_id** field. [6 here refers to the Premium app content against that customer id]
- 5. Individual Premium apps in the Accelerator UI app can be enabled by setting the **app\_id** field.
- [values for **app\_id** can be referred from **app\_list** table, see picture below with YouTube is 1, Netflix is 2 etc]

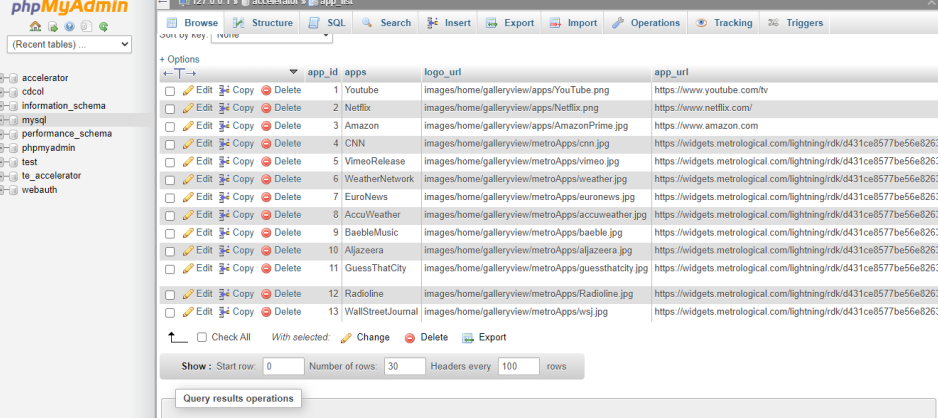

- e.g. For enabling YouTube in first position click on **customer\_menu\_app\_list** -> click on insert ->Add menu\_id : 6
	- app  $id : 1$  app\_position :1 customer\_id : boxid (serial\_number)

## <span id="page-2-1"></span>**3. Steps to Disable a Premium App for a customer**

- 1. Click on the **customer\_menu\_app\_list** table.
- 2. Delete the entry with **app\_id** of the app to be disabled corresponding to the required **customer\_id**.
	- e.g. To delete Netflix premium app for a customer with customer\_id: OEABAgME9i. click on **customer\_menu\_app\_list** . Delete the entry corresponding to customer id -> OEABAgME9i with app id is 2.

## <span id="page-2-2"></span>**4. Steps to update an entry in table**

- 1. Click on the **Edit** button from the respective rows that is to be updated.
- 2. Make the required update and click on **Go** button.

#### <span id="page-3-0"></span>**5. Steps to enable a customer to access Metro App content**

1. Click on the **customer\_menu\_app\_list** table.

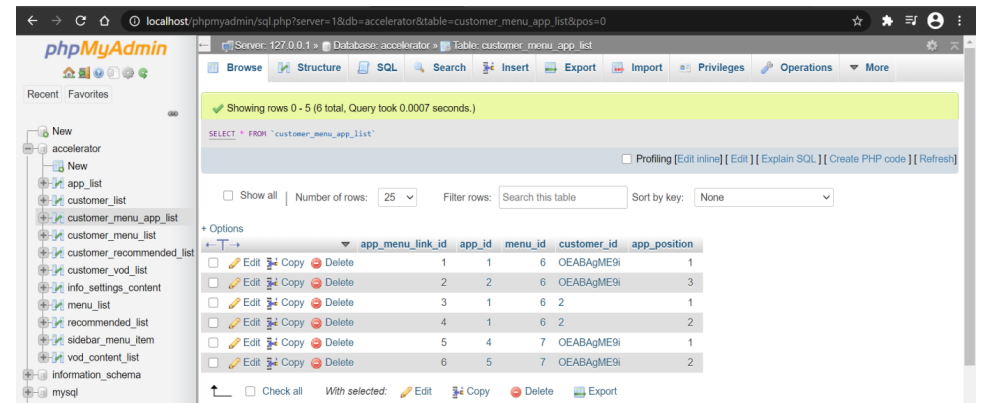

- 2. Click on the **Insert** button to add Customer data .
- 3. Metro apps feature can be enabled by setting 7 in the **menu\_id** field.
- [7 here refers to the Metro app content in menu\_list table]
- 4. Individual Metro apps can be enabled by setting the value in **app\_id** field. [values for **app\_id** can be referred from **app\_list** table]

```
e.g. For enabling CNN in first position.
 click on customer_menu_app_list click on insert 
Add menu id : 7
       app_id : 4
        app_position :1
       customer_id : boxid(serial_number)
```
## <span id="page-3-1"></span>**6. Steps to Disable a Metro App for a customer**

- 1. Click on the **customer\_menu\_app\_list table**
- 2. Delete the entry with **app\_id** of the app to be disabled corresponding to the required **customer\_id**.
	- e.g. To delete Radio line app for a customer with customer\_id: OEABAgME9i. click on **customer\_menu\_app\_list table.** Delete the entry corresponding to customer\_id -> OEABAgME9i with app\_id ->12.

## <span id="page-3-2"></span>**7. Steps to add a Recommended for you content for a customer**

1. Click on the **customer\_recommended\_list** table through phpMyAdmin page.

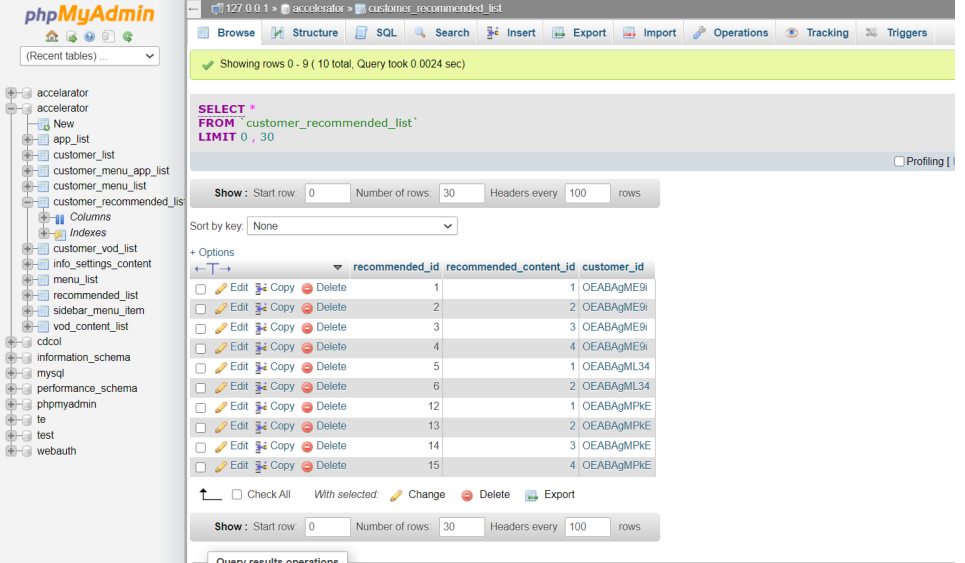

2. Click on the **Insert** button to add Customer data.

3. Recommended For You content in main menu of demo app can be added for a particular customer by setting the required **recommended\_conte nt\_id** against that **customer\_id**.

[values of **recommended\_content\_id** can be referred from **recommended\_list** table, see the picture below]<br> **PhpMyAdmin**<br> **Content in the content of the picture below**]<br> **Content in the content of the content of the content**  $\blacksquare$  127.0.0.1 »  $\blacksquare$  accelerator »  $\blacksquare$  r Browse De Structure G SQL & Search Be insert G Export G Import & Operations 3 Tracking 3 Trigg Showing rows 0 - 4 (5 total, Query took 0.0003 sec) **SELECT** \*<br>**FROM** recommended\_list<br>**LIMIT** 0, 30 o New<br>app\_list Profiling [ Inline ] [ Edit ] [ Explain SQL ] [ Cn **Show:** Start row:  $\boxed{0}$  **Number of rows:**  $\boxed{30}$ Headers every 100 rows ort by key: None  $-$ T $\rightarrow$  $T \rightarrow$  v reco $\blacktriangleright$  Edit 3-i Copy  $\ominus$  Delete ded\_content\_id\_title url Tears<br>of Stoc Science<br>Fiction □ 2 Edit 34 Copy ● Doloto Red<br>Bull Art Edit 34 Copy @ Delete <sup>3</sup> Black<br>Pantho le3.png http://127.0.0.1:50 Celit §i Copy ● Delete  $1270015$  $4$  No<br>Time to d/Tile4.png http: Edit 34 Copy @ Delete 5 un for<br>testing <sup>1</sup> Check All With selected: Change **a** Delete **a** Export Show: Start row 0 Number of rows: 30 Headers every 100 rows

#### eg. For enabling Tears of steel.

 click on **customer\_recommended\_list** click on insert Add recommended\_content\_id : 1 customer\_id : boxid (serial\_number)

**Note:** To add a new content to recommended list table

- i. Add a new recommended\_content\_id for the new content.
- ii. Add the corresponding poster url in "url" field and video content url to "videourl" field.
- iii. Add the corresponding category if it needs to displayed on the poster.

### <span id="page-4-0"></span>**8. Steps to Remove a Recommended for you content for a customer**

- 1. Click on the **customer\_recommended\_list** table.
- 2. Delete the entry with **recommended\_content\_id** of the content to be removed corresponding to the required **customer\_id**.

## <span id="page-4-1"></span>**9. Steps to add an icon in InfoBar for a customer**

- 1. Click on the **info\_settings\_content** table through phpMyAdmin page .
- 2. Click on **Insert** button to add Infobar icon path.
- 3. Infobar icon path can be added to the column of image in the table against corresponding menu name (i.e. icon name). [**menu\_id** can be referred from **menu\_list** table]

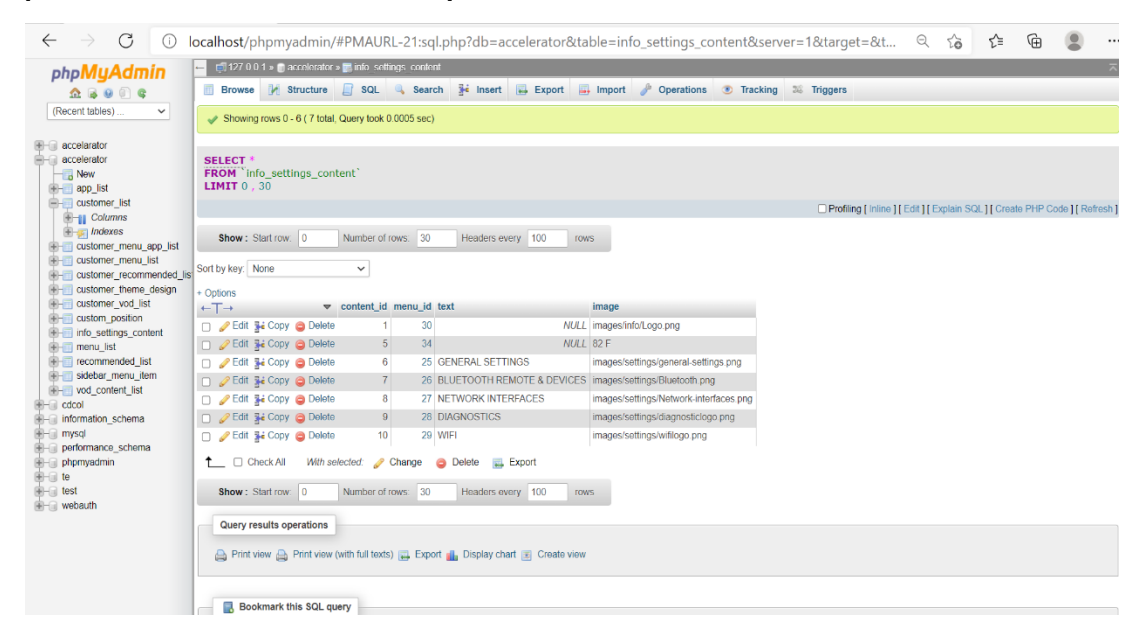

<span id="page-4-2"></span>e.g. For adding bluetooth icon to the infobar.

- click on **info\_settings\_content table**-> click on insert
- Add menu\_id: 32 (corresponding to Bluetooth InfoBar icon from menu\_list table)
	- Image: 'images/info/bluetooth.png' (Add the local path of the icon in static folder )

## **10. Steps to delete an icon from the Infobar for a customer**

- 1. Click on the **info\_settings\_content table.**
- 2. Delete the entry with path to the corresponding info bar icon to be removed.
	- e.g. For Deleting Wi-Fi icon from the InfoBar. Click on the **info\_settings\_content** table
		- Delete the entry with path to the Wi-Fi icon

## <span id="page-5-0"></span>**11. Steps to customize home screen background image/color, font face and font color for a customer**

- 1. Click on the **customer\_theme\_design** table .
- 2. Click on the **Insert** button to add Customer data.
- 3. Background image/ Background color, font face and font color for the Home Screen can be customized by setting 1 in the **menu\_id** field.
- 4. Value for each field can be added in the appropriate column of the table based on the customization requirements.

**Note:** If both **bg\_image** and **bg\_color** are configured in the table , preference is given to **bg\_image**.

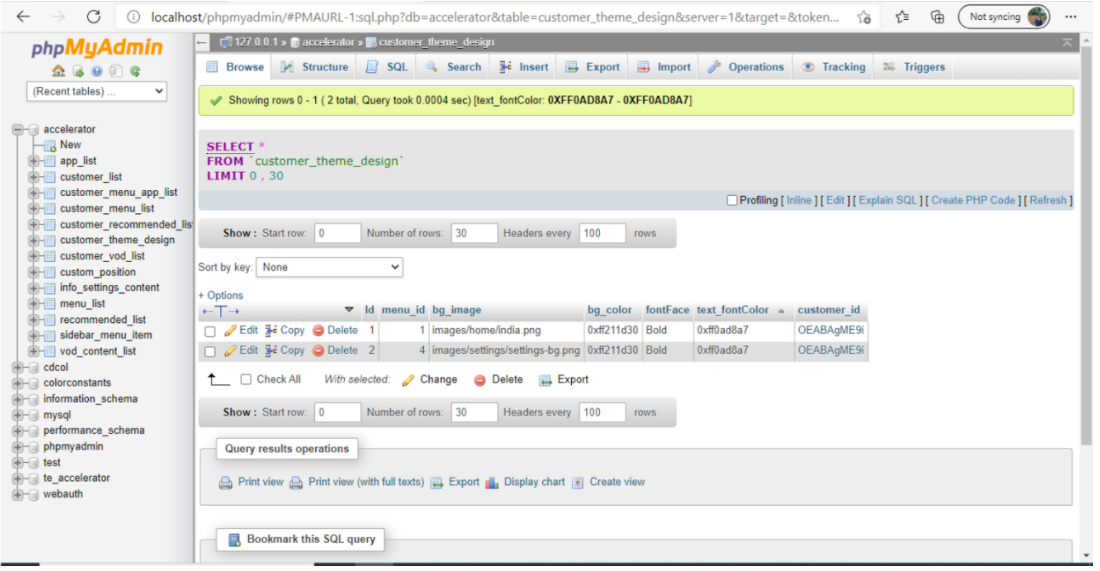

e.g. For Adding bg\_color/bg\_image , font face and font color for home screen .

 click on **customer\_theme\_design** click on insert ->Add menu\_id : 1

 bg\_image : images/settings/settings-bg.png  $bq$  color : 0xff211d30 FontFace : bold text\_fontColor: 0xff211d30 customer\_id: boxid(serial\_number)

## <span id="page-5-1"></span>**12. Steps to customize settings screen background image/color, font face and font color for a customer**

- 1. Click on the **customer\_theme\_design** table.
- 2. Click on the **Insert** button to add Customer data.
- 3. Background image/ Background color, font face and font color for the Home Screen can be customized by setting 4 in the **menu\_id** field.
- 4. Value for each field can be added in the appropriate column of the table based on the customization requirements .

Note: If both bg\_image and bg\_color are configured in the table, preference is given to bg\_image .

e.g. For Adding bg\_color/bg\_image , font face and font color for home screen click on **customer\_theme\_design** -> click on insert -> Add menu\_id : 1 bg\_image : images/settings/settings-bg.png bg\_color : 0xff211d30 FontFace : bold text\_fontColor : 0xff211d30 customer\_id : boxid(serial\_number)

# <span id="page-5-2"></span>**TroubleShooting**

## **To confirm the client-server setup is working as expected:**

- 1. Ensure firewall is disabled
- 2. Try the following URL in the browser first and then try the same using curl command in the box.

#### **Browser:**

[http://localhost:8080/CustomUI/getThemeConfig?customer\\_id=OEABAgME9i](http://localhost:8080/CustomUI/getThemeConfig?customer_id=OEABAgME9i)

#### **Box:**

curl http://<Server\_ip>:<Server\_port>/CustomUI/getThemeConfig?customer\_id=OEABAgME9i

If you are not getting data in the box try: **ping <Server\_ip>**

#### eg: root@mediabox:~# **ping 192.168.18.3**

PING 192.168.18.3 (192.168.18.3): 56 data bytes

64 bytes from 192.168.18.3: seq=0 ttl=128 time=35.467 ms

64 bytes from 192.168.18.3: seq=1 ttl=128 time=2.238 ms

64 bytes from 192.168.18.3: seq=2 ttl=128 time=2.214 ms

If Ping is success, try **[http://192.168.18.3:8080/CustomUI/getPosition?customer\\_id=O](http://192.168.18.3:8080/CustomUI/getPosition?customer_id=O)** in the browser to get the corresopnding data.

["premium Apps","Recommended for you","metro Apps"]

Then try the curl for the same in the box: ~# **curl [http://192.168.18.3:8080/CustomUI/getPosition?customer\\_id=OEABAgME9i](http://192.168.18.3:8080/CustomUI/getPosition?customer_id=OEABAgME9i)**

response: ["premium Apps","Recommended for you","metro Apps"]

**If you are getting the appropriate response for the curl, Then the client server connection is successful.**

#### **To get the corresponding customization changes in UI:**

- 1. Add the following in /opt/www/build/static/server/Serverconfig.json "Server\_ip": ip address of the server machine in which the xampp server is setup Note: Ping to this ip should be successful as we tried in the previous step "Server\_port": port of Tomcat server
- 2. Add the following boxid in /opt/www/build/static/server/Serverconfig.json "serial\_number": OEABAgME9i
- 3. Reboot

The corresponding changes will be reflected in the Accelerator UI.